# **Schleusenprogramm für Microsoft Windows**

### **Allgemeines**

Die TightGate-Schleuse ist ein Programm, welches zum Dateiaustausch zwischen dem lokalen Arbeitsplatz-PC und TightGate-Pro verwendet wird. Ihr zugrunde liegt die Anwendung WinSCP, die bei der Installation der Schleuse mit eingerichtet wird.

Das MSI-Paket für die TightGate-Schleuse finden Sie im [Download Center der m-privacy GmbH](https://www.m-privacy.de/download-center/).

### **Installation**

Das MSI-Paket für die TightGate-Schleuse benötigt Administrationsrechte und kann per Doppelklick oder per Softwareverteilung installiert werden. Bei der Installation werden sämtliche Dateien der TightGate-Schleuse in das Verzeichnis C:\Programme\TightGate-Pro kopiert und es wird eine Desktop-Verknüpfung sowie eine Startmenü-Verknüpfung angelegt. Sofern der zugehörige TightGate-Viewer bereits konfiguriert wurde und eine Verbindung zum TightGate-Pro herstellen kann, sind keine weiteren Konfigurationen für die TightGate-Schleuse notwendig und diese kann über ein Doppelklick

auf das Schleuse-Icon  $\mathbb{Q}$  gestartet werden. Die Nutzung der TightGate-Schleuse aus Anwendersicht ist im Benutzer-Handbuch beschrieben unter dem Kapitel [Nutzung der Dateischleuse.](https://help.m-privacy.de/doku.php/tightgate-pro_benutzer:schleuse)

#### **Hinweis**

Bei Clustersystemen ist die Nutzung der Dateischleuse erst nach einer Wartezeit von bis zu 10 Minuten nach der erstmaligen Anmeldung über den TightGate-Viewer möglich. Die Wartezeit entfällt bei allen folgenden Anmeldevorgängen, solange das verwendete Zertifikat dasselbe bleibt.

# **Konfiguration**

Damit die TightGate-Schleuse funktionsfähig ist, müssen am TightGate-Pro die Funktionalität und die entsprechenden Berechtigungen konfiguriert werden. Dies erfolgt laut nachfolgender Anleitung.

Das wird benötigt:

→ Installierte TightGate-Schleuse.

#### So geht's:

- Anmeldung als Administrator *config*
- Auswahl des Menüpunkts **System-Vorgaben > Dateischleuse**. Globale Aktivierung der Dateischleuse durch Auswahl **Ja**.
- Auswahl des Menüpunkts **Benutzer-Vorgaben > Dateischleuse: Vorgabe**. Auswahl, ob bei

neu angelegten Benutzern die Dateischleuse automatisch aktiviert sein soll.

- Auswahl des Menüpunkts **Benutzer-Vorgaben > Transfer Typen Download: Vorgabe**. Auswahl der erlaubten MIME-Typen (Dateitypen) für den Download (von TightGate-Pro auf den Arbeitsplatz-PC). Die Einstellung ist die Vorgabe für neu angelegte Benutzern bei der Nutzung der Dateischleuse.
- Auswahl des Menüpunkts **Benutzer-Vorgaben > Transfer Typen Upload: Vorgabe**. Auswahl der erlaubten MIME-Typen (Dateitypen) für den Upload (vom Arbeitsplatz-PC zu TightGate-Pro). Die Einstellung ist die Vorgabe für neu angelegte Benutzern bei der Nutzung der Dateischleuse.
- Über die Menüpunkte **Speichern** und **Anwenden**, die Einstellungen übernehmen.

### **Nutzung der Schleuse mit dem Dateischleusen-Administrator**

Für die zentrale Nutzung der Dateischleuse gibt es einen gesonderten Administrator mit der Benutzerkennung *transfer*. Dieser Administrator hat erweiterte Rechte und darf auf die Transfer-Verzeichnisse aller anderen Benutzer sowie des Administrators *config* zugreifen.

Damit der Dateischleusen-Administrator vollen Zugriff hat, muss in der TightGate-Schleuse (WinSCP) noch folgende Einstellung vorgenommen werden:

- Aktivierung der Anzeige fremder Verzeichnisse Da die Transfer-Verzeichnisse den einzelnen Benutzern gehören sind sie für den Transfer-Administor fremd und werden im Normalfall ausgeblendet. Um sie einzublenden ist über die Menüleiste des Programms **Einstellungen > Einstellungen** zu wählen und in dem erscheinenden Fenster der Menüpunkt **Listenfenster > Gegenstelle** aufzurufen. Dort ist das Häkchen bei **Unzugängliche Ordner anzeigen** zu setzen.
- Anzeige versteckter Dateien aktivieren Versteckte Dateien können über die Ebene **Listenfenster** eingeblendet werden.

#### **Hinweis**

Die Anzahl der verfügbaren **transfer**-Administratoren wird vom Administrator *config* über den Menüpunkt **System-Vorhgaben > Mehrere Transfer-Benutzer** vergeben. Es können bis zu 99 transfer-Benutzer angelegt werden. Für **transfer**-Administratoren werden Passworte als Administrators *maint* über dem Menüpunkt **Benutzerverwaltung > Benutzer ändern > transfer** vergeben.

### **Anpassung der Oberfläche der TightGate-Schleuse**

Standardmäßig wird die Schleuse in der Commander-Ansicht geöffnet. Das Fenster ist zweigeteilt und zeigt in der linken Hälfte den Verzeichnisbaum des lokalen Rechners und und in der rechten den von TightGate-Pro. Optional kann stattdessen auch die Explorer-Ansicht verwendet werden, bei der das Fenster ungeteilt ist und nur TightGate-Pro anzeigt.Um die Ansicht anzupassen, kann über die Menüleiste der Schleuse **Einstellungen > Einstellungen** gewählt und in dem erscheinenden Fenster unter **Umgebung > Oberfläche** die gewünschte Auswahl getroffen werden.

# **Optionale Nutzung der automatischen Schleuse**

TightGate-Pro bietet die Möglichkeit neben dem manuellen Schleusen von Dateien, die Dateiübertragung von TightGate-Pro zum Arbeitsplatz-PC zu automatisieren. Die Nutzung der automatisierten Schleuse erfolgt nicht über die TightGate-Schleuse, sondern über den TightGate-Viewer. [Details zur Nutzung finden Sie hier.](https://help.m-privacy.de/doku.php/tightgate-pro:client:windows-vnc#nutzung_der_automatischen_dateischleuse)

From: <https://help.m-privacy.de/> -

Permanent link: **<https://help.m-privacy.de/doku.php/tightgate-pro:client:windows-schleuse>**

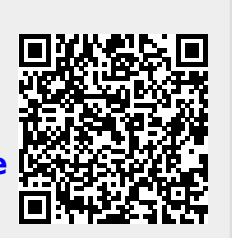

Last update: **2025/02/20 07:35**